# **Краткое руководство пользователя (тестовый доступ)**

1. Наберите в адресной строке браузера books‐up.ru

2. Если в правом верхнем углу Вы видите название своей организации, значит с Вашего IP‐ адреса полные тексты доступны без авторизации на сайте (Рис. 1). Нажав на ссылку Книжная полка, Вы перейдёте к списку доступных полных текстов (Рис. 2).

3. Если Ваша организация автоматически не определилась, то необходимо ввести логин и пароль, которые можно получить, обратившись в 212 кабинет. После авторизации Вам будет доступна Книжная полка Вашей организации.

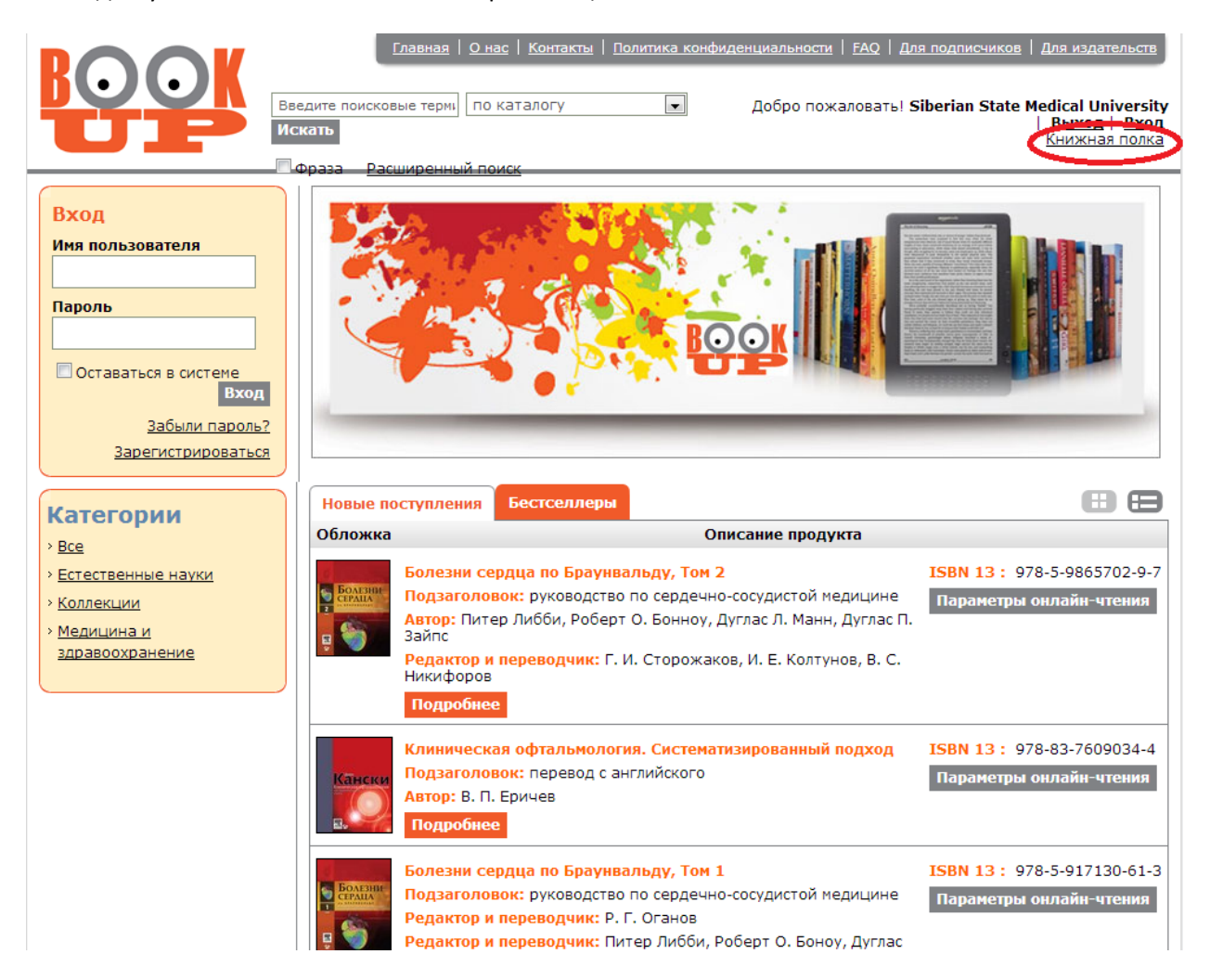

## **Рис. 1**

- 4. На книжной полке (Рис. 2) Вы можете:
	- ‐ отсортировать список книг по алфавиту в порядке возрастания и убывания
	- ‐ перейти к подробному описанию выбранной книги, нажав кнопку «Подробнее»
	- перейти к чтению полного текста книги, нажав иконку  $\boxed{\text{[}}\text{p}$  Рис. 2

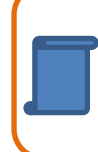

*Если Вы проведете поиск по Категориям на странице «Книжная полка», то в результатах поиска окажутся не только доступные Вам полные тексты, но и другие книги по выбранной теме, размещенные на сайте. Вы сможете ознакомиться с первыми 20 страницами этих книг и рекомендовать библиотеке эти книги для подписки.*

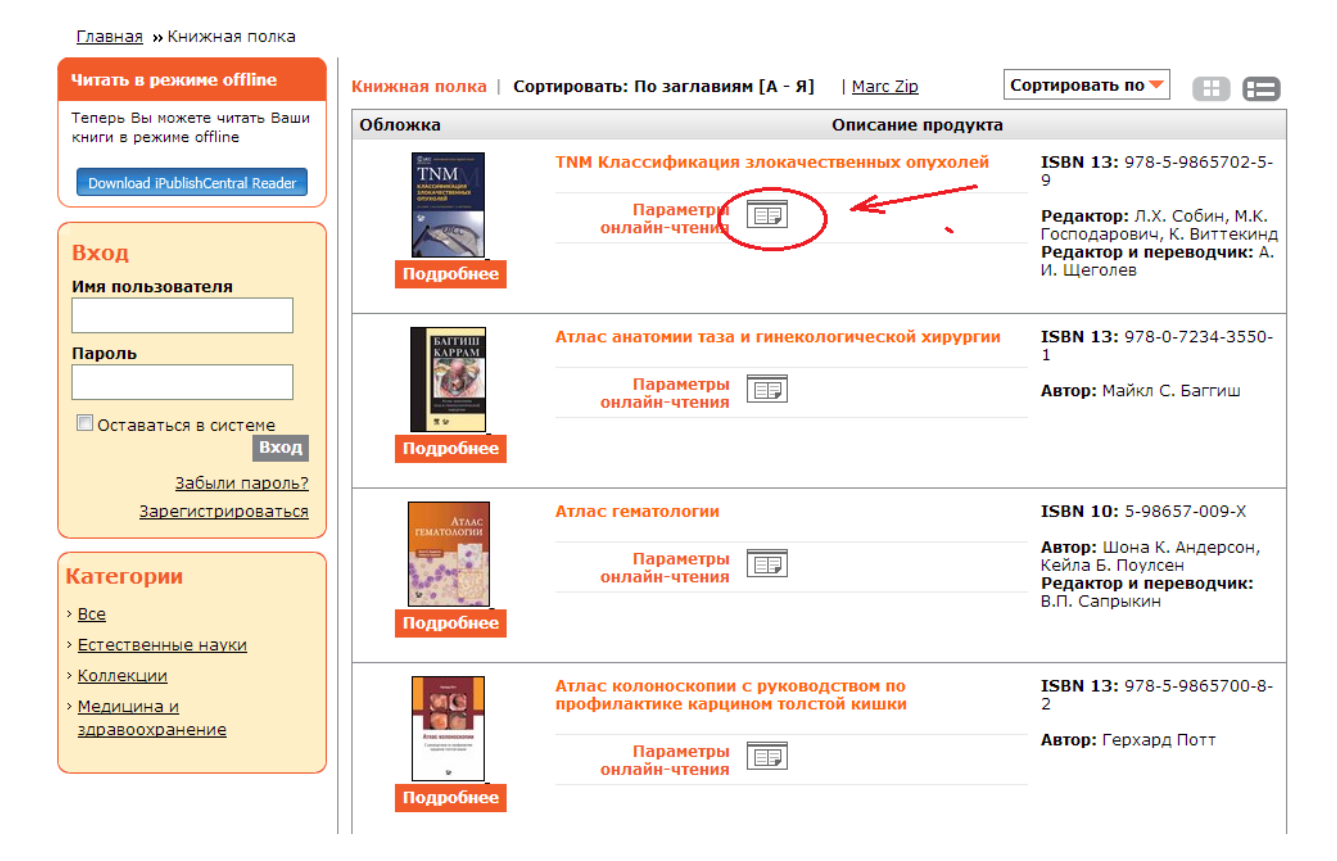

## **Рис. 2**

- 5. Онлайн‐просмотр книг
- 5.1 Верхняя панель
- просматривать книгу можно по одной или по две страницы, кликая по иконке **1998**

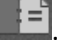

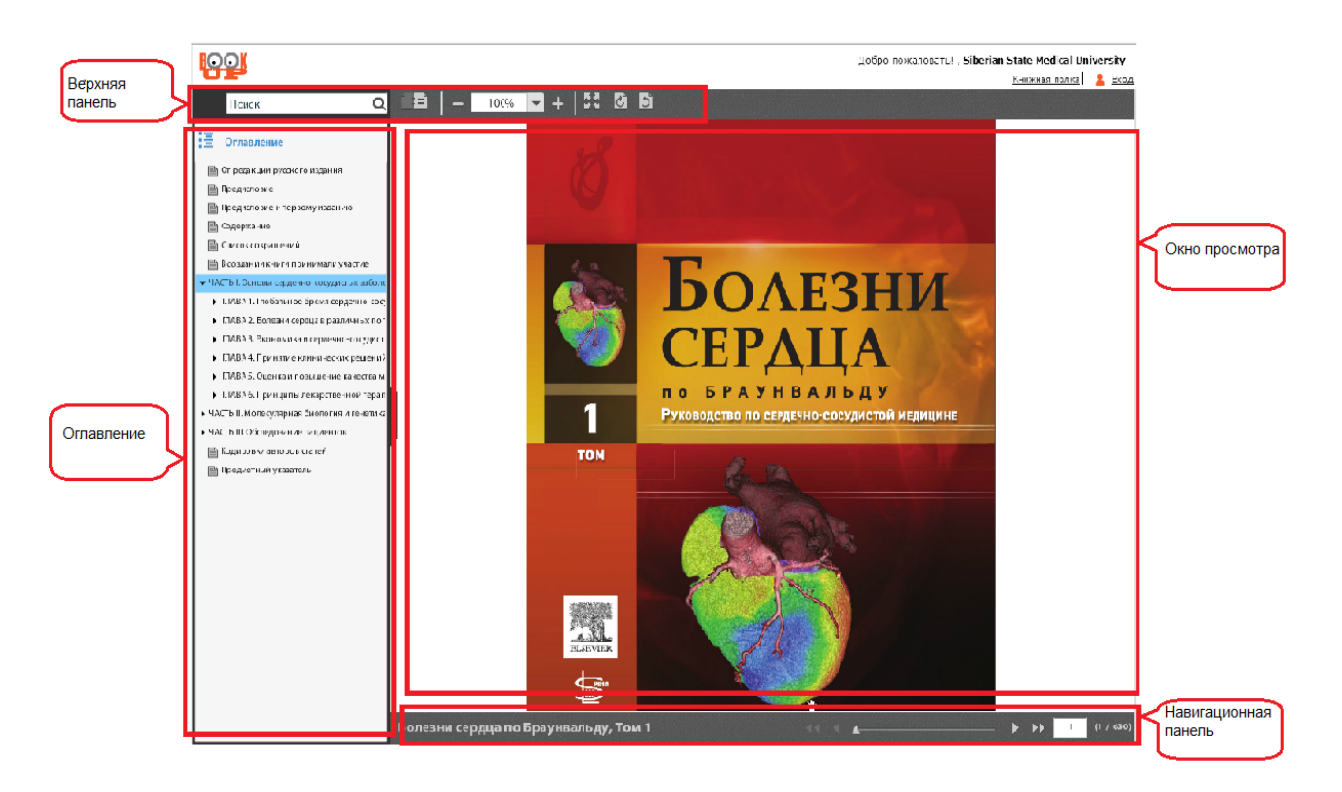

#### **Рис. 3**

‐ изображение страницы можно увеличивать и уменьшать, используя знаки «+» и «‐» или задавая определенный размер страницы в окошке между этими знаками.

- чтобы повернуть страницу на 90°, используйте кнопки  $\Box$ 

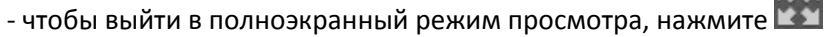

‐ в полноэкранном режиме, строка навигации появляется при наведении курсора мыши под изображение страницы (Рис. 4).

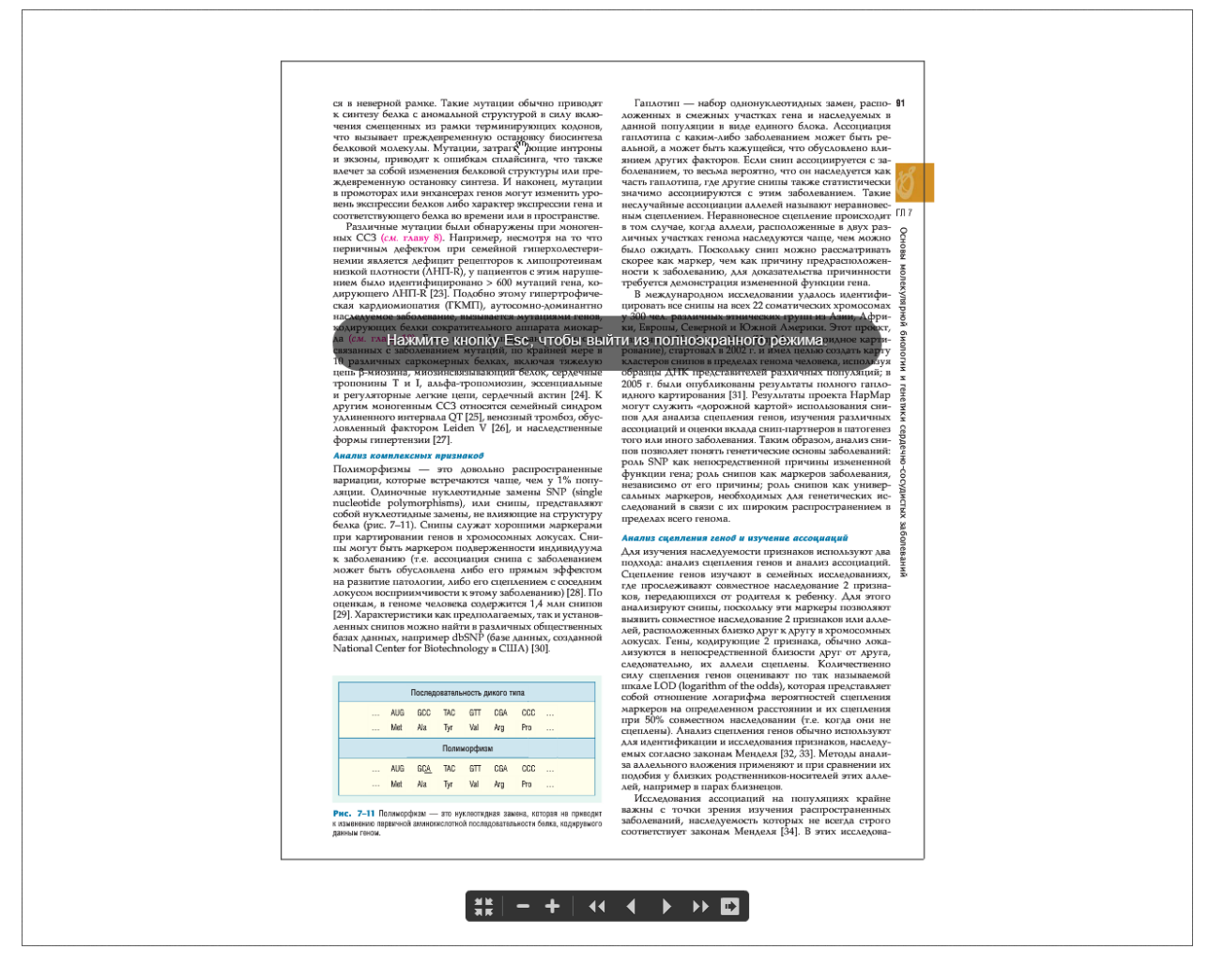

#### **Рис. 4**

- для поиска по всему тексту документа, наберите в строке поиска ключевое слово и нажмите  $\alpha$ под поисковой строкой появятся результаты поиска. Кликнув по выбранной странице, Вы перейдете к тексту документа (Рис.3)

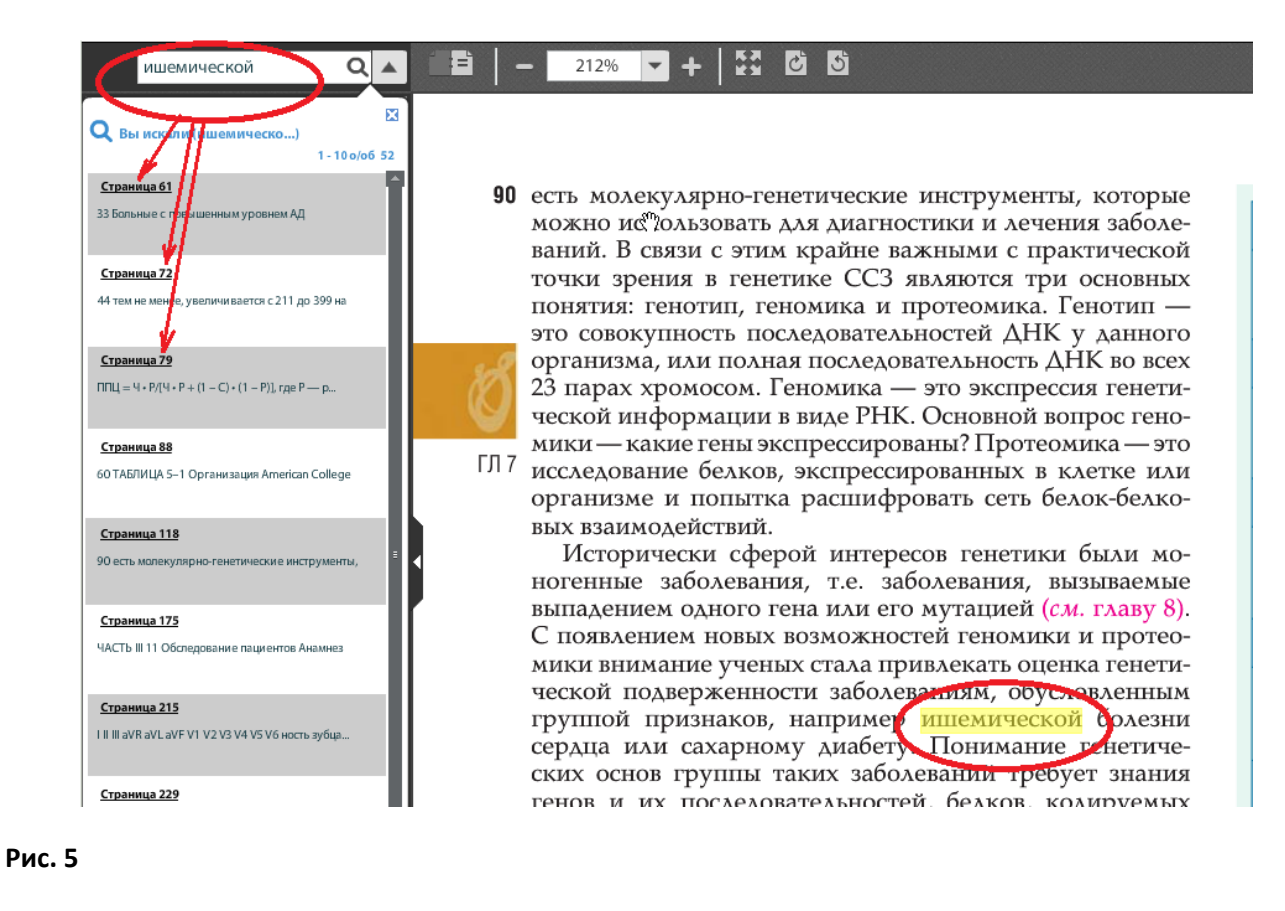

5.2 Навигационная панель

‐ слева можно увидеть количество доступных для просмотра страниц , и на какой странице открыт документ.

- чтобы перейти на следующую или предыдущую страницу, кликните на стрелки  **или 4** итобы перейти на первую или последнюю страницу, кликните на двойные стрелки **DD** или <sup>44</sup>. 5.3 Панель Оглавления

Кликая на  $\equiv$  можно развернуть или свернуть панель.

Для быстрого перехода на выбранную главу книги, кликните на эту главу в оглавлении.